# 02. Tworzenie i definicja zadań

## Tworzenie zadań

W systemie dLab istnieją dwa sposoby na utworzenie zadania. Pierwszym sposobem jest dodanie zadania poprzez przycisk w panelu przeglądania zadań - "Utwórz nowe zadanie", umieszczony nad opcjami widoku. Aby ten sposób był dostępny konieczna jest odpowiednia [konfiguracja](https://docs.psnc.pl/display/DLAB/02.+Konfiguracja) systemu.

Drugi sposób na utworzenie zadania jest związany z integracją systemu dLab z systemem dLibra. W pierwszym kroku użytkownik tworzy w Aplikacji Redaktora dLibra publikację planowaną, na podstawie której system dLab tworzy nowe zadanie. W ten sposób tworzone jest zadanie, które jest bezpośrednio powiązane z obiektem cyfrowym w systemie dLibra - z publikacją planowaną. Przy założeniu odpowiedniej konfiguracji systemu dLab, rezultatem realizacji takiego zadania będzie automatyczne (przez system dLab) opublikowanie i udostępnienie wersji prezentacyjnej obiektu cyfrowego w systemie dLibra. Więcej na temat tego jak utworzyć publikację planowaną w systemie dLibra można dowiedzieć się w rozdziale "Tworzenie nowej publikacji [planowanej"](https://docs.psnc.pl/display/DLI/05.+Tworzenie+nowej+publikacji+planowanej) dokumentacji systemu dLibra.

#### Definiowanie zadań

Po utworzeniu zadania powinno się ono pojawić na liście zadań w stanie "Nowe". Nowoutworzone zadanie powinno w kolumnie operacji mieć widoczny odnośnik "Definiuj", który przenosi użytkownika na stronę definicji zadania.

Panel definicji zadania przedstawia się tak jak na poniższym rysunku:

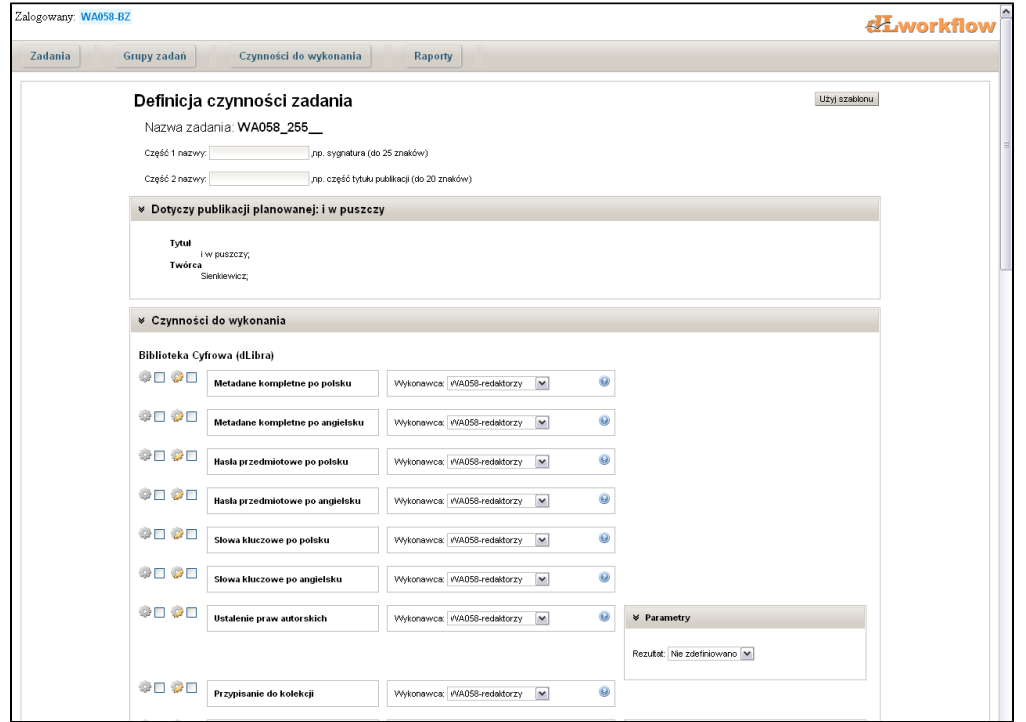

## Wprowadzanie nazwy zadania

W pierwszej części panelu, na samej górze, definiujemy dwuczłonową nazwę zadania. Wartości w częściach nazwy mogą składać się ze znaków alfanumerycznych oraz znaku '-'. Nie są akceptowane wartości z polskimi znakami. Brak wartości w częściach nazwy bądź wpisanie nieprawidłowej wartości spowoduje wyświetlenie odpowiedniego komunikatu błędu - nie będzie wówczas również możliwe zapisanie zmian w aktualnie definiowanym zadaniu.

## Panel opisu publikacji planowanej

Jeśli zadanie zostało utworzone poprzez dodanie publikacji planowanej w systemie dLibra dodatkowo pod definicją nazwy zadania pojawia się panel opisu publikacji planowanej. Kliknięcie w nagłówek "Dotyczy publikacji planowanej" spowoduje wyświetlenie metadanych publikacji, jeśli zostały one określone przy jej tworzeniu.

#### Definiowanie listy czynności zadania

Ostatnia część panelu "Czynności do wykonania" zawiera listę czynności, spośród których definiujący zadanie może wybrać te, które będą do wykonania w ramach zadania.

Aby uwzględnić czynność w zadaniu należy kliknąć w przycisk wyboru przy ikonie - . Wśród czynności mogą być takie, które są konieczne do wykonania w każdym zadaniu. Wówczas przycisk wyboru przy takiej czynności będzie niemożliwy do odznaczenia. Obok przycisku "Do wykonania" widoczny jest również przycisk "Do weryfikacji" -  $\sim$ 3. Zaznaczenie takiej opcji spowoduje, iż czynność po wykonaniu będzie musiała być zaakceptowana przez

nadzorującego zadanie, aby przepływ pracy w zadaniu mógł przejść do kolejnych czynności. Ponownie mogą istnieć czynności, które będą konieczne do weryfikacji i odznaczenie przycisku "Do weryfikacji" będzie niemożliwe.

Po prawej stronie nazwy czynności figuruje lista rozwijalna "Wykonawca", w której definiujący zadanie może wybrać grupę użytkowników, bądź automat przeznaczony do wykonania zadania. Wybór grupy użytkowników spowoduje, iż czynność będzie mogła być wykonana tylko przez użytkowników wybranej grupy. Wybór automatu spowoduje wykonanie czynności przez dostępny w systemie dLab proces automatyczny. Przykładem takiego procesu może być proces dodający pliki prezentacyjne do publikacji planowanej w systemie dLibra (w oparciu o pliki będące efektem wykonania czynności przygotowania plików prezentacyjnych). Zawartość listy wykonawców możliwa jest do ustawienia przez administratora dLab w panelu "Typy czynności" (dostępnego z menu głównego). Więcej na ten temat można się dowiedzieć w rozdziale ["Zarządzanie typami czynności](https://docs.psnc.pl/pages/viewpage.action?pageId=1157774)".

W systemie dLab nie jest możliwe dodanie czynności bez określenia wykonawcy. W przypadku braku wykonawców dla czynności wymaganych G) nie będzie możliwe zdefiniowanie zadania, dlatego konieczne jest odpowiednie ustawienie wykonawców dla typów czynności przed przystąpieniem do pracy z systemem dLab.

W systemie dLab czynności mogą posiadać parametry, np. w przypadku czynności digitalizacji są to w domyślnej konfiguracji parametry dotyczące rozdzielczości i trybu kolorów dla wynikowych plików procesu skanowania.

Po zakończeniu procesu definiowania zadania użytkownik może zapisać zmiany klikając w przycisk "Zapisz i uruchom zadanie" (umieszczony na samy dole panelu), co spowoduje, że zdefiniowane zadanie przejdzie w stan "Do wykonania" i będzie możliwe rozpoczęcie jego realizacji.

#### Korzystanie z szablonów zadań

Szablony zadań ułatwiają zaznaczanie czynności do wykonania lub weryfikacji oraz określanie ich parametrów. Jeśli instytucja posiadająca system dLab, definiuje zadania w oparciu o kilka typowych list czynności i parametrów, wówczas nie jest potrzebne określanie czynności dla każdego zadania i można zamiast tego wykorzystać gotowy szablon, który po zastosowaniu automatycznie zaznacza odpowiednie czynności i ustawia ich parametry. Szablony definiowane są z reguły w fazie wdrożenia systemu dLab i mogą to być na przykład szablon dla digitalizacji map, szablon dla digitalizacji książek, itp.

Aby zastosować szablon dla zadania należy kliknąć w przycisk "Użyj szablonu", który jest widoczny w prawym górnym rogu panelu definicji zadania. Po kliknięciu pojawia się okno z listą wyboru szablonów. Wybór szablonu z listy i kliknięcie przycisku "Zastosuj" spowoduje zaznaczenie odpowiednich czynności w panelu definicji zadań oraz uzupełnienie ich parametrów. Należy jednakże pamiętać, iż szablony nie przypisują wykonawców, stąd konieczne jest każdorazowe manualne przypisanie odpowiedniego wykonawcy do zaznaczonych czynności lub pozostawienie wartości domyślnych, jeśli są odpowiednie.